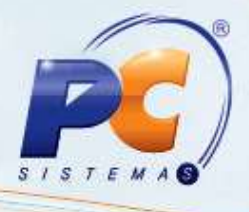

### **Sumário**

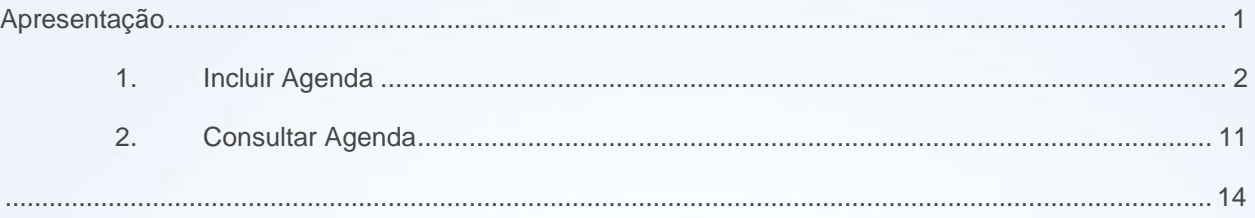

### <span id="page-0-0"></span>**Apresentação**

Este tutorial tem o objetivo de orientar o processo de cadastro de Agenda.

**Abaixo, descrição da criação e das últimas alterações efetuadas no documento.**

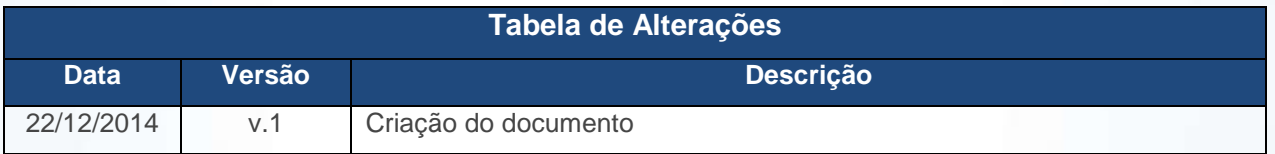

© Todos os direitos reservados. – PC Sistemas – v. 1 - Data: 22/12/2014 Página **1** de 14

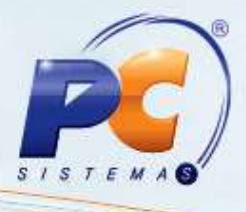

## <span id="page-1-0"></span>**1. Incluir Agenda**

Para incluir agenda realize os procedimentos abaixo:

- 1.1 Acessar a rotina **1912 – Inclusão Agenda** a partir da versão **23.00.04**;
- 1.2 Para incluir agenda por Cliente;
- 1.2.1 Na aba **Cliente**, informe o código no filtro **Cod.Cliente** e pressione a tecla **F3**;

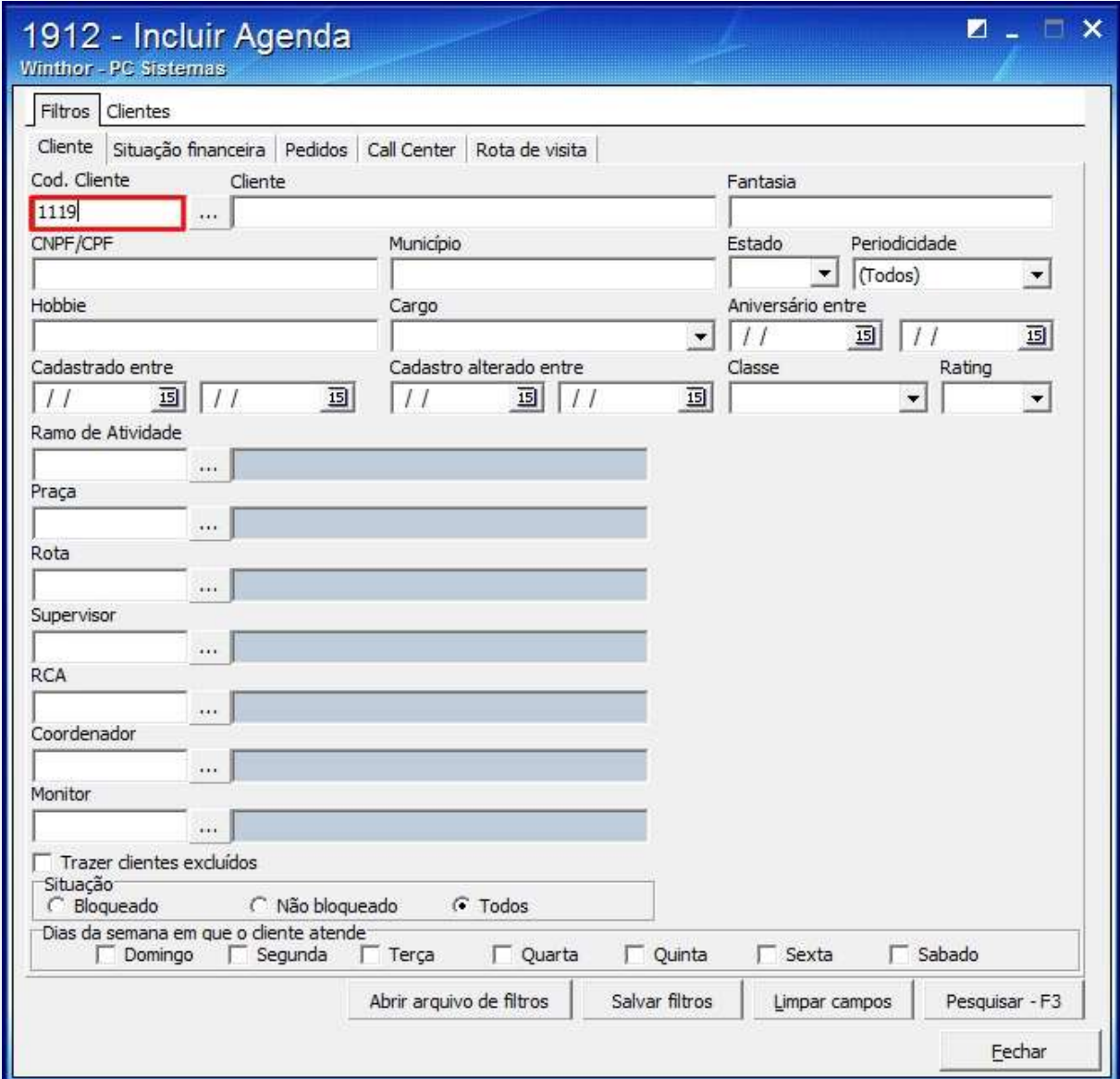

© Todos os direitos reservados. – PC Sistemas – v. 1 - Data: 22/12/2014 Página **2** de 14

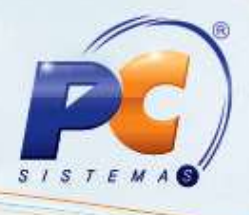

1.2.2 Selecione o cliente apresentado na planilha da aba **Clientes** e:

Clique **Incluir na lista** caso queira inserir mais de um cliente;

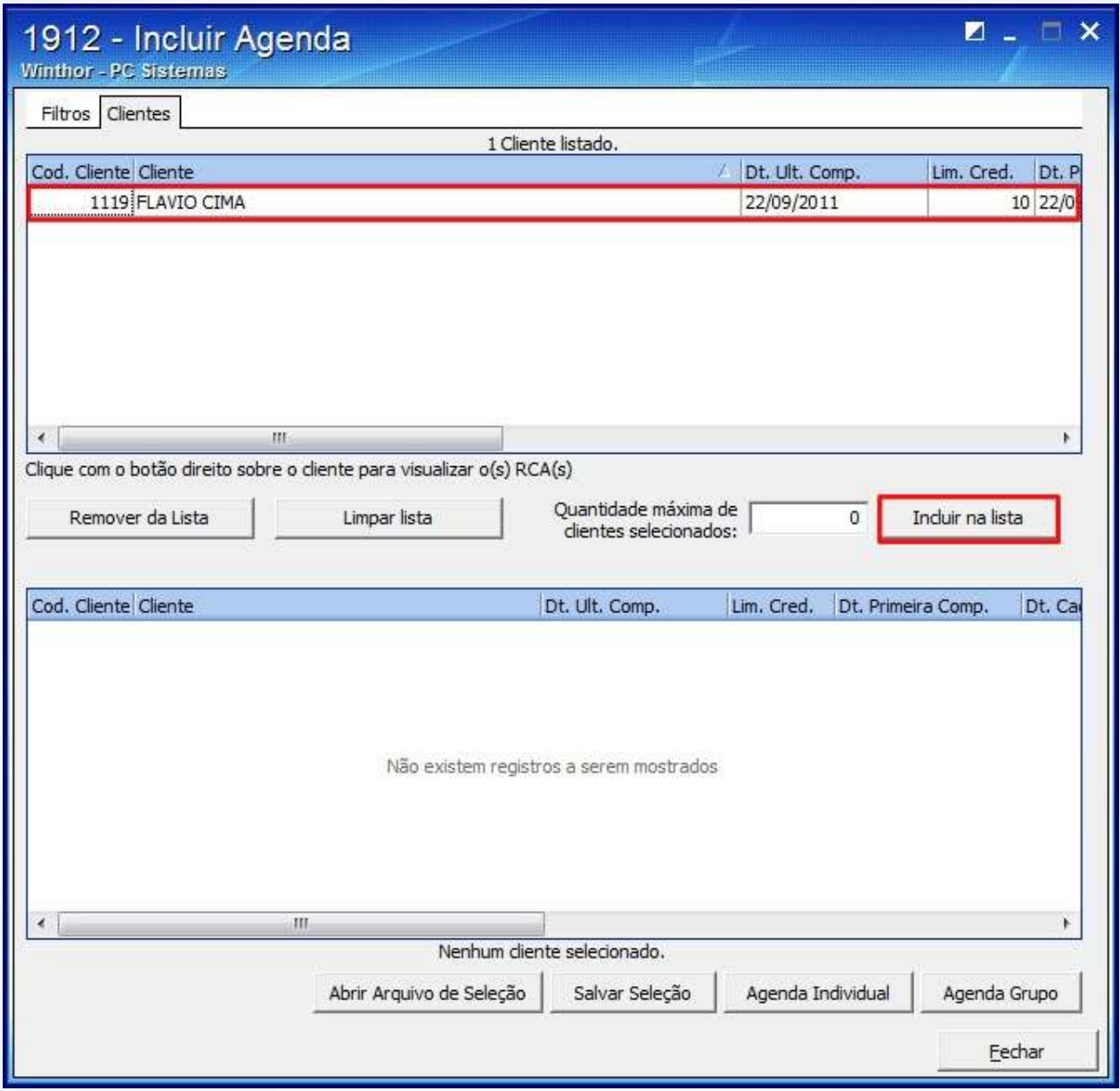

© Todos os direitos reservados. – PC Sistemas – v. 1 - Data: 22/12/2014 Página **3** de 14

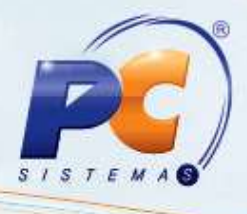

Clique o botão **Agenda Individual**;

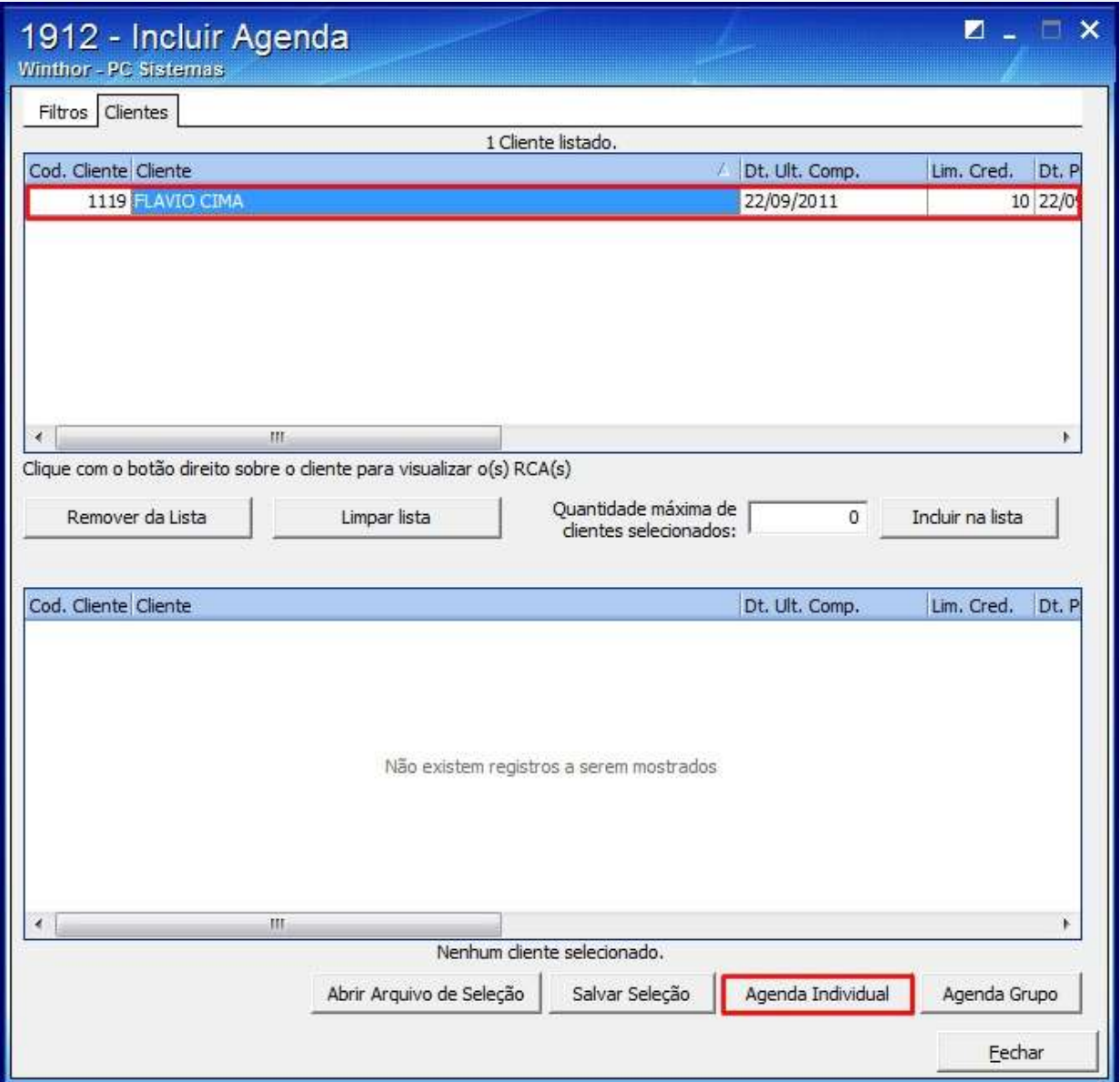

© Todos os direitos reservados. – PC Sistemas – v. 1 - Data: 22/12/2014 Página **4** de 14

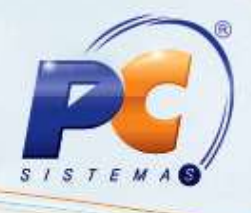

1.2.3 Selecione o **Cliente**;

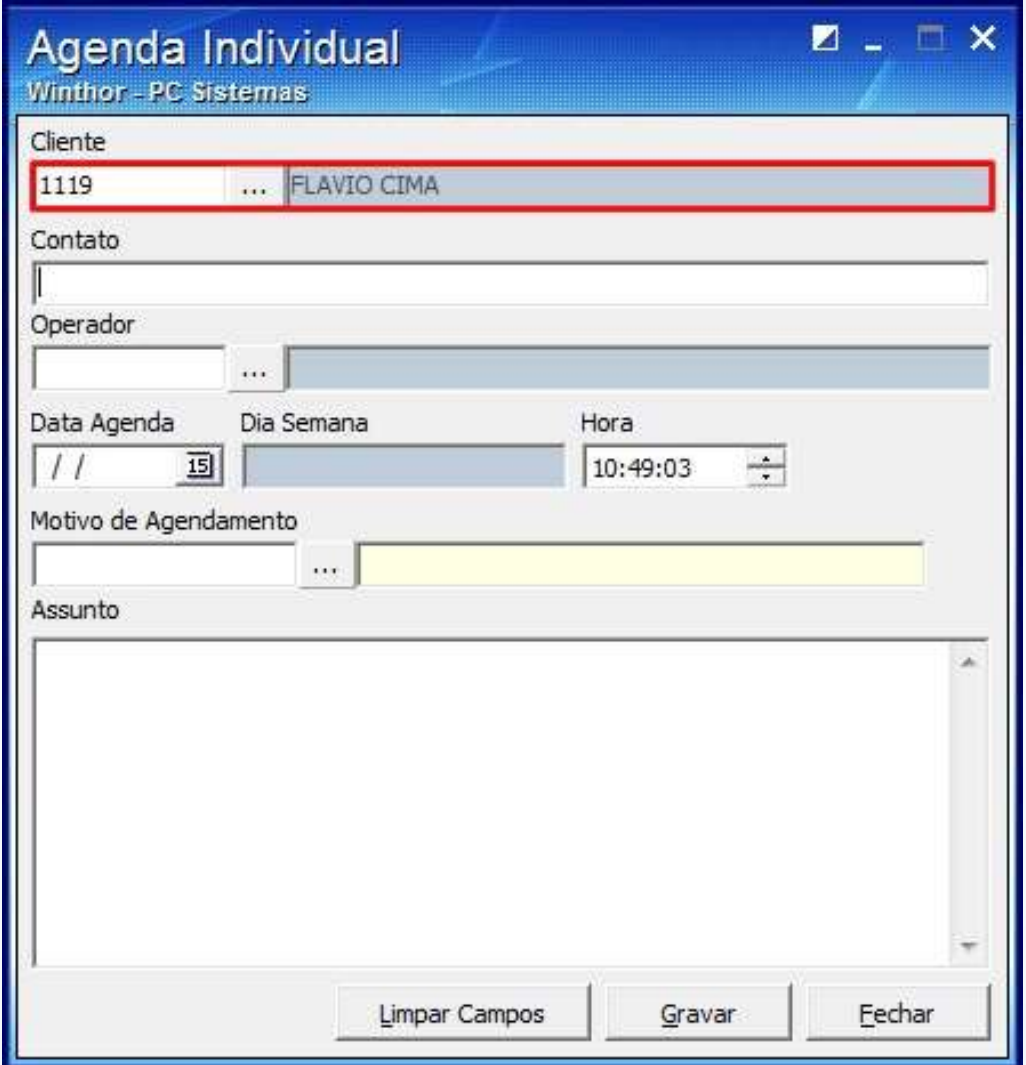

© Todos os direitos reservados. – PC Sistemas – v. 1 - Data: 22/12/2014 Página **5** de 14

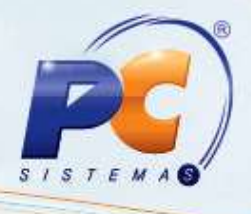

### 1.2.4 Informe o **Contato**;

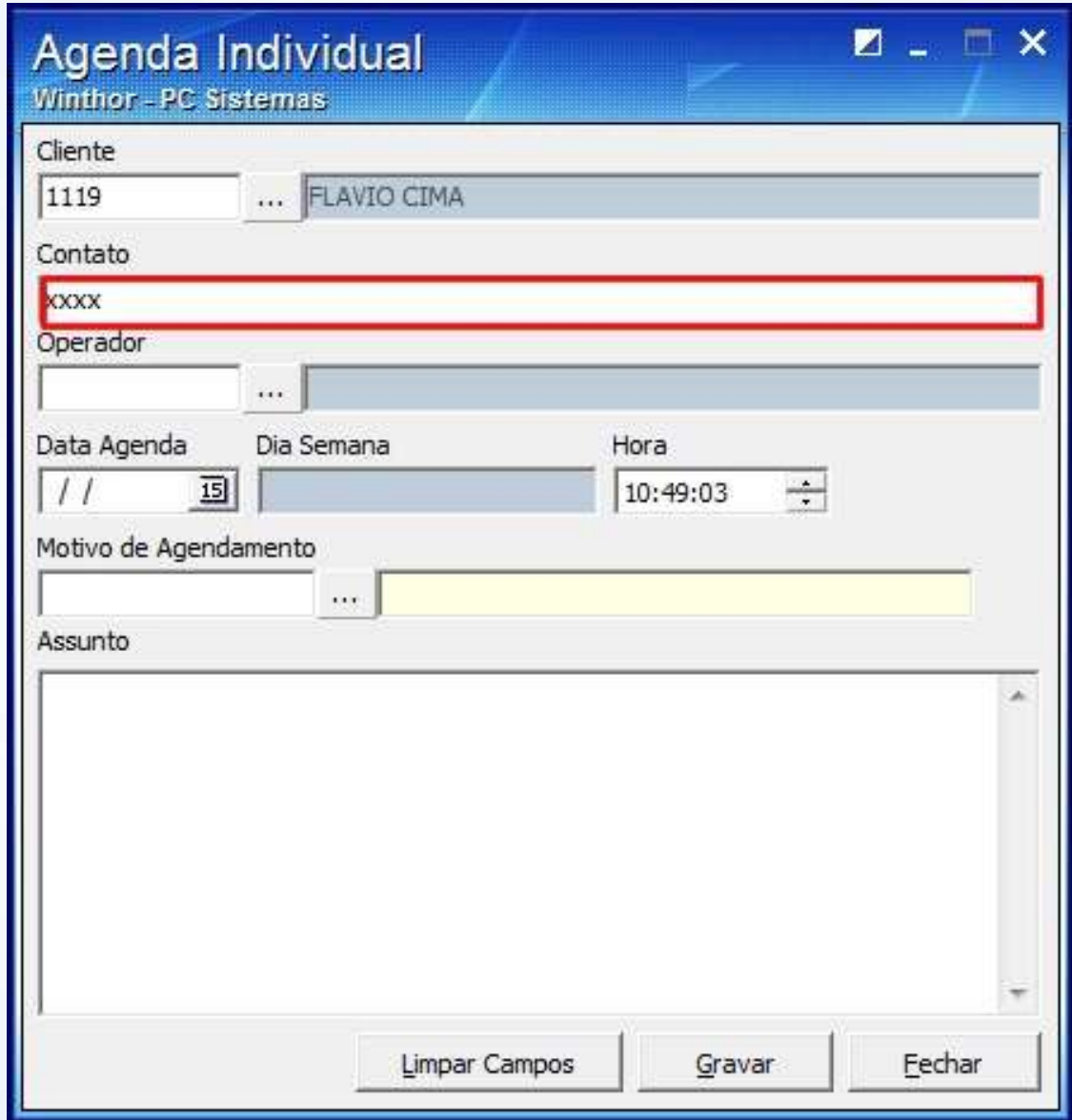

© Todos os direitos reservados. – PC Sistemas – v. 1 - Data: 22/12/2014 Página **6** de 14

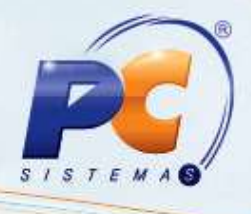

#### 1.2.5 Informe o **Operador**;

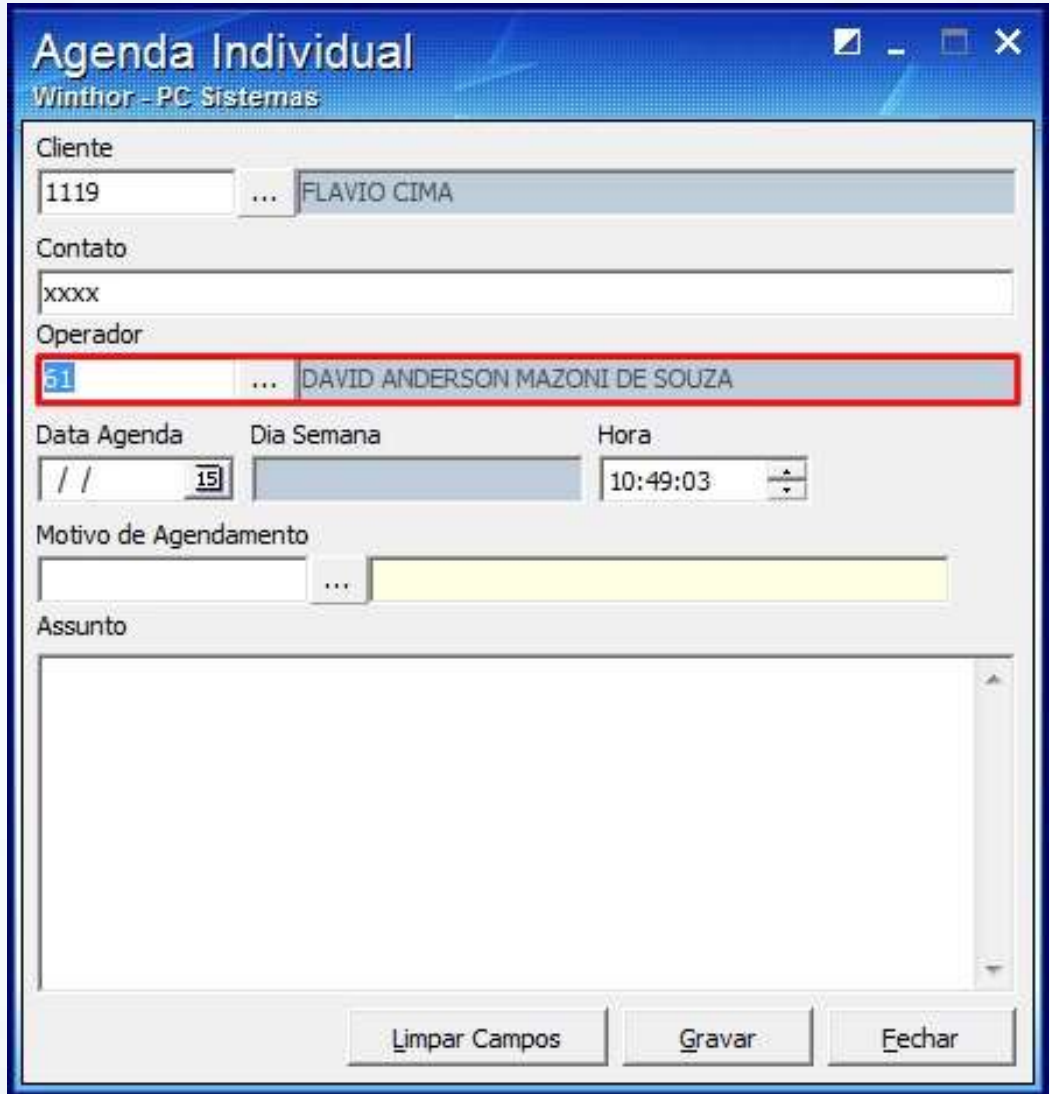

© Todos os direitos reservados. – PC Sistemas – v. 1 - Data: 22/12/2014 Página **7** de 14

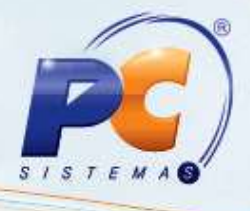

1.2.6 Selecione a **Data Agenda** e o campo **Dia Semana** será preenchido automaticamente;

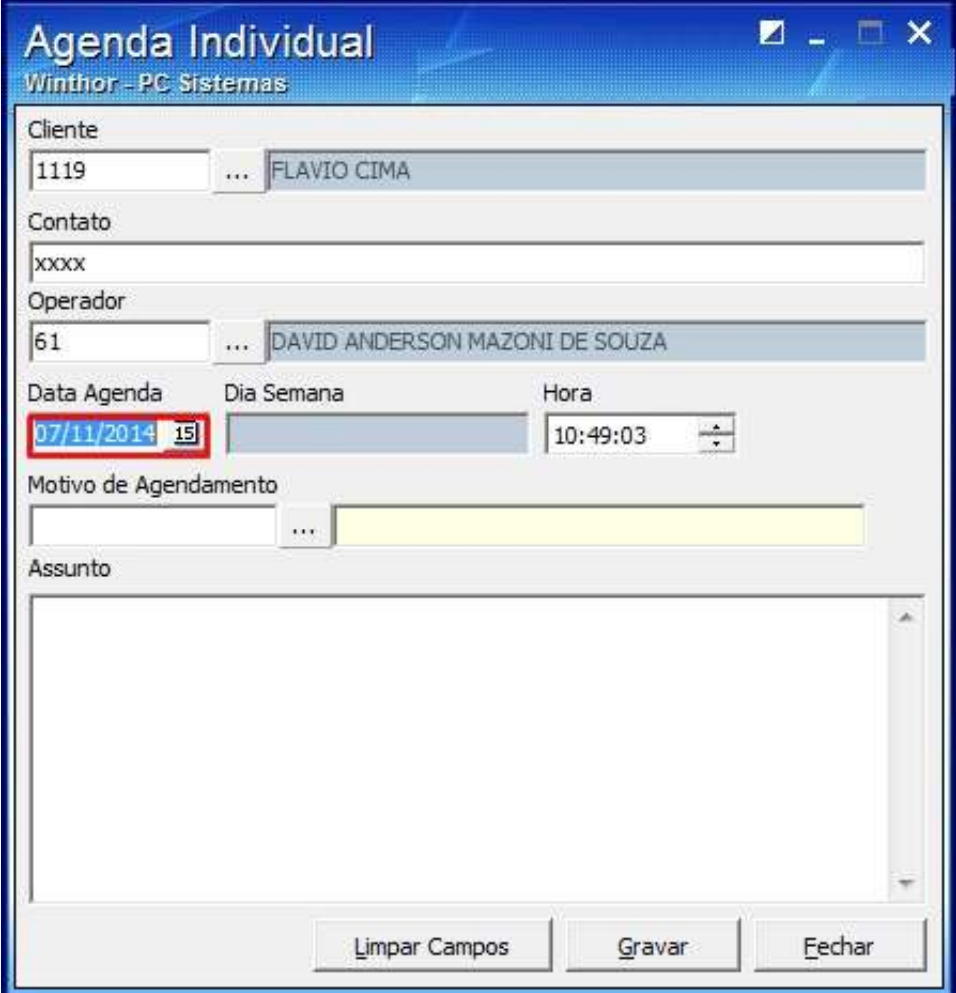

© Todos os direitos reservados. – PC Sistemas – v. 1 - Data: 22/12/2014 Página **8** de 14

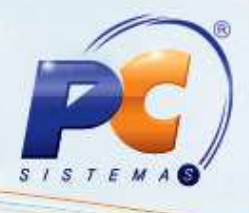

### 1.2.7 Selecione a **Hora**;

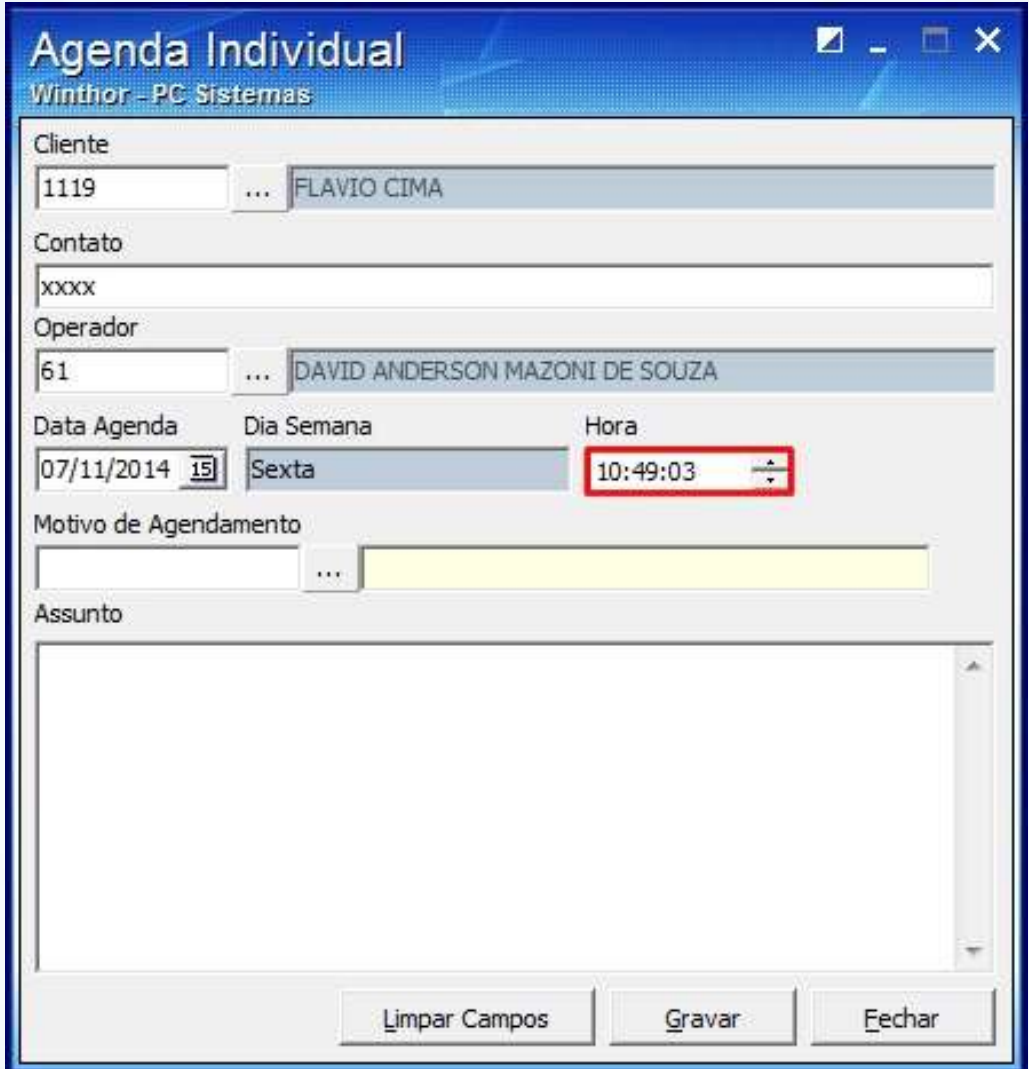

© Todos os direitos reservados. – PC Sistemas – v. 1 - Data: 22/12/2014 Página **9** de 14

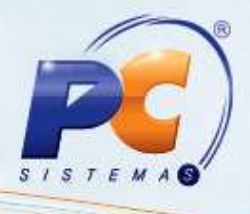

1.2.8 Informe o **Motivo de Agendamento** e escreva o **Assunto**;

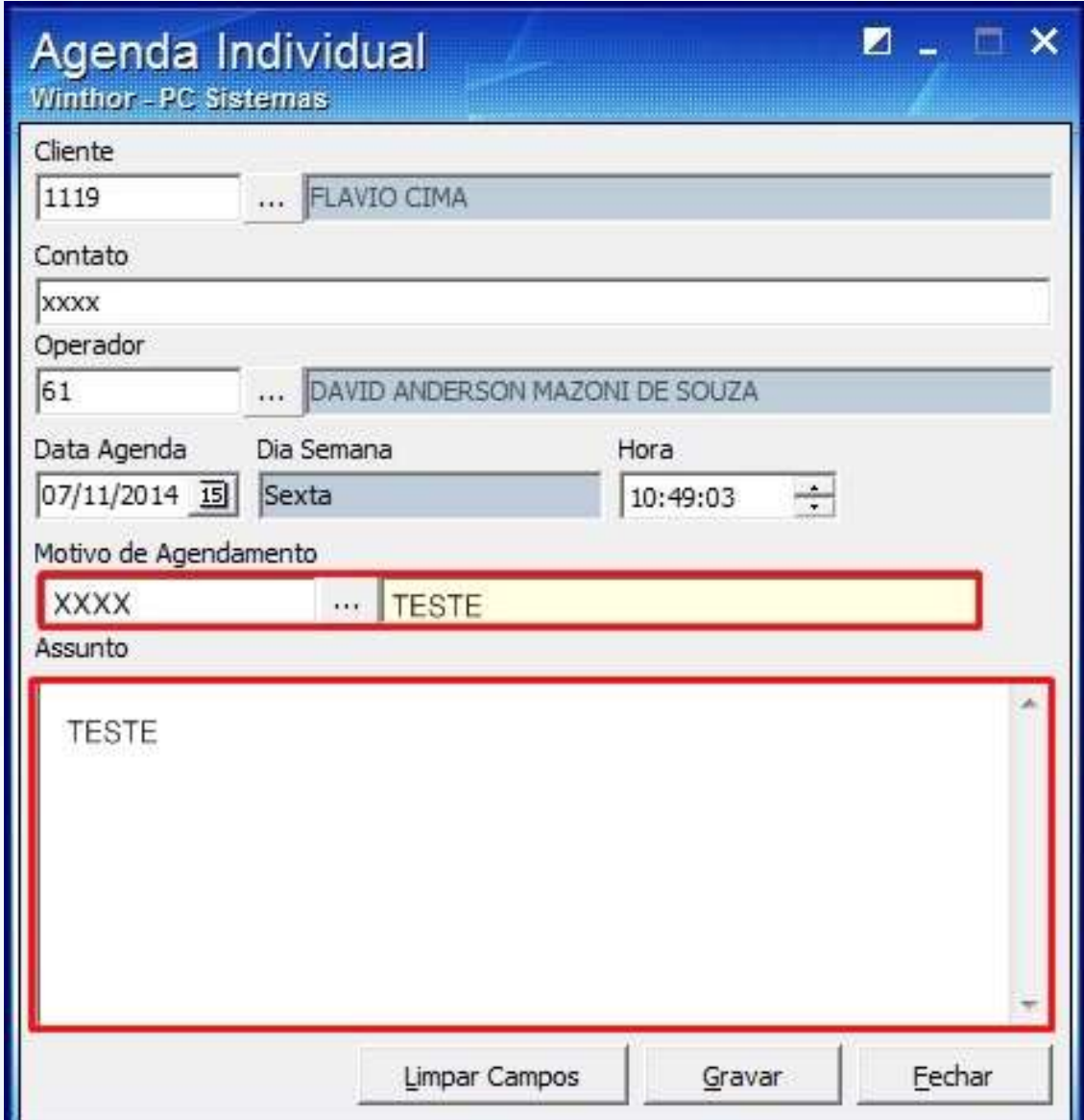

© Todos os direitos reservados. – PC Sistemas – v. 1 - Data: 22/12/2014 Página **10** de 14

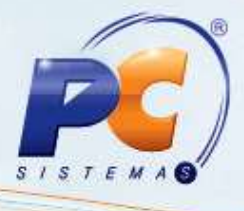

1.2.9 Clique **Gravar** e a seguinte mensagem será apresentada:

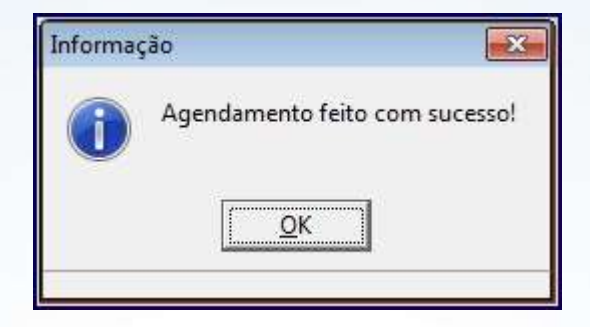

## <span id="page-10-0"></span>**2. Consultar Agenda**

- 2.1 Acesse a rotina **1913 - Consultar Agenda**;
- 2.2 Selecione o **Operador** e clique o botão **F3-Pesquisar**;

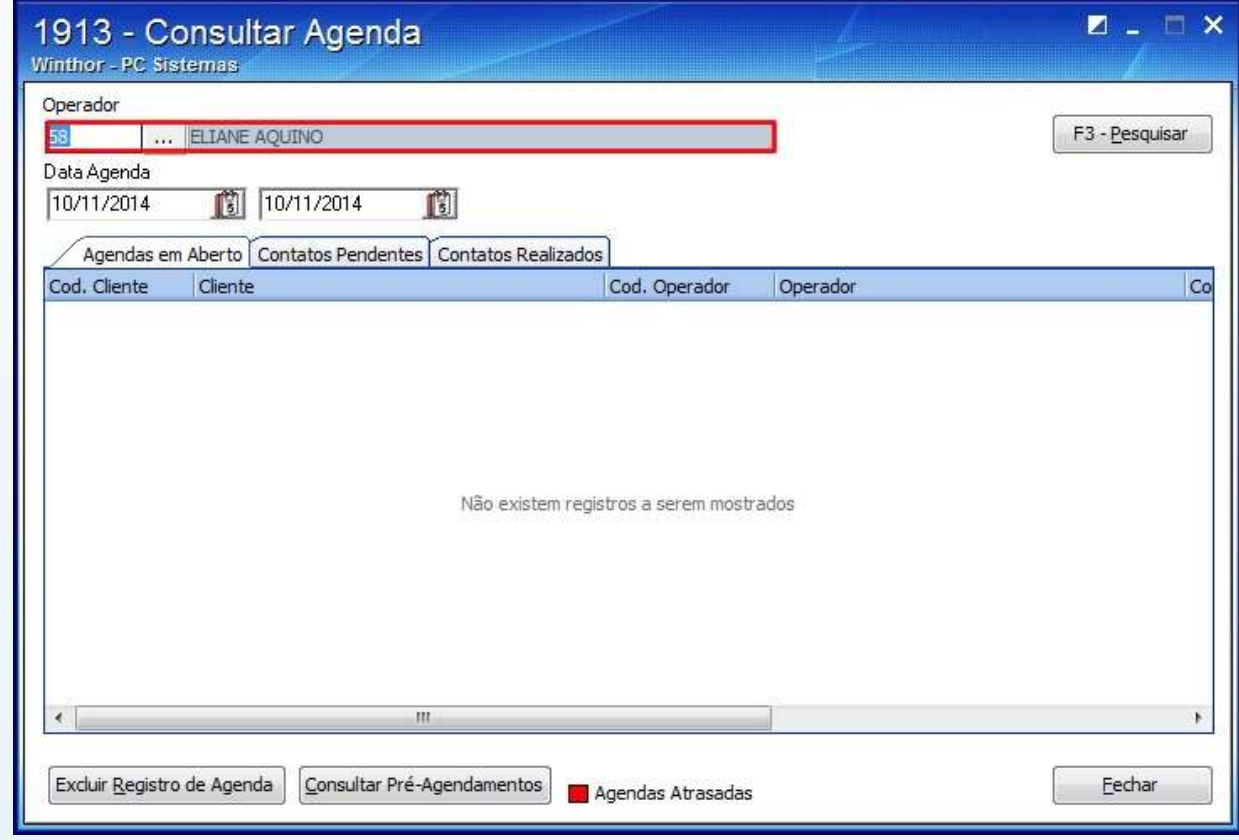

© Todos os direitos reservados. – PC Sistemas – v. 1 - Data: 22/12/2014 Página **11** de 14

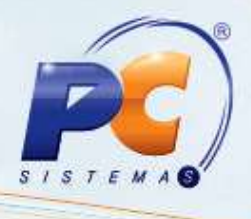

2.3 Clique o botão **F3 – Pesquisar** e os dados serão apresentados na planilha;

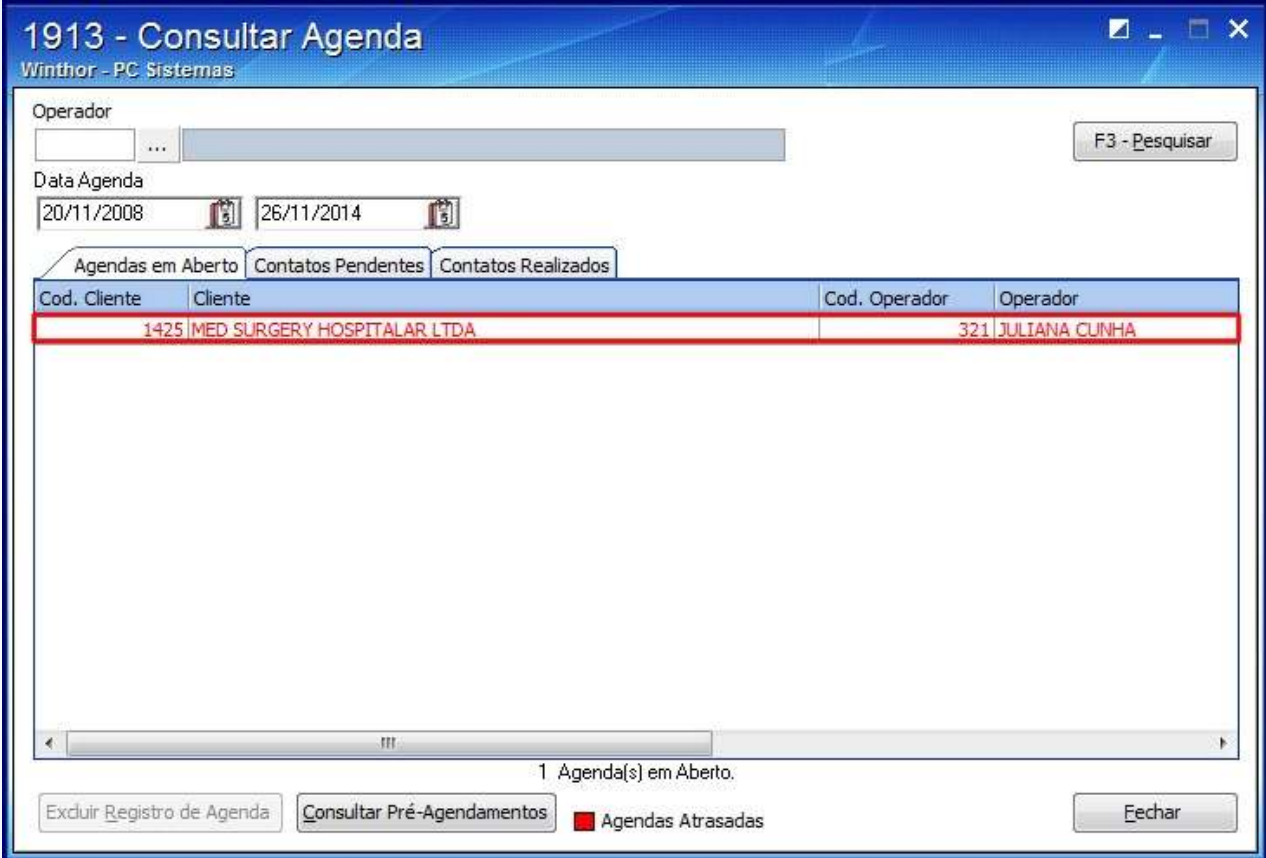

© Todos os direitos reservados. – PC Sistemas – v. 1 - Data: 22/12/2014 Página **12** de 14

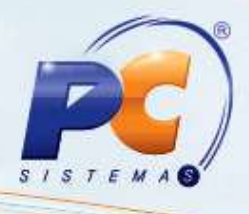

2.4 Seguinte tela será apresentada:

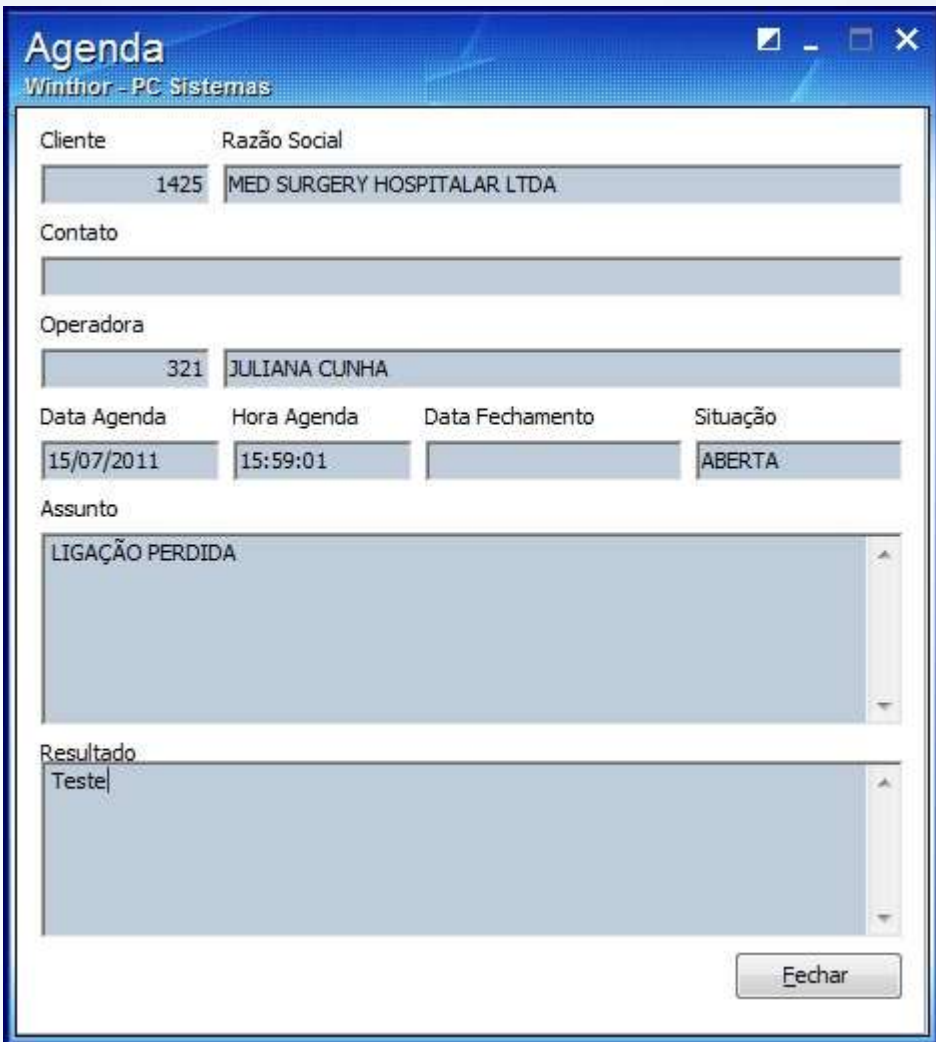

© Todos os direitos reservados. – PC Sistemas – v. 1 - Data: 22/12/2014 Página **13** de 14

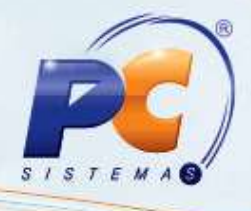

<span id="page-13-0"></span>Mantenha o **WinThor Atualizado**, assim você proporciona o crescimento da sua empresa através de soluções criadas especialmente para o seu negócio!

Estamos à disposição para mais esclarecimentos e sugestões.

Fale com a PC: [www.pcsist.com.br](http://www.pcsist.com.br/) Central de Relacionamento - (62) 3250 0210

© Todos os direitos reservados. – PC Sistemas – v. 1 - Data: 22/12/2014 Página **14** de 14